# DDR Tool User Guide

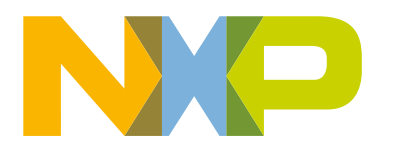

## **Contents**

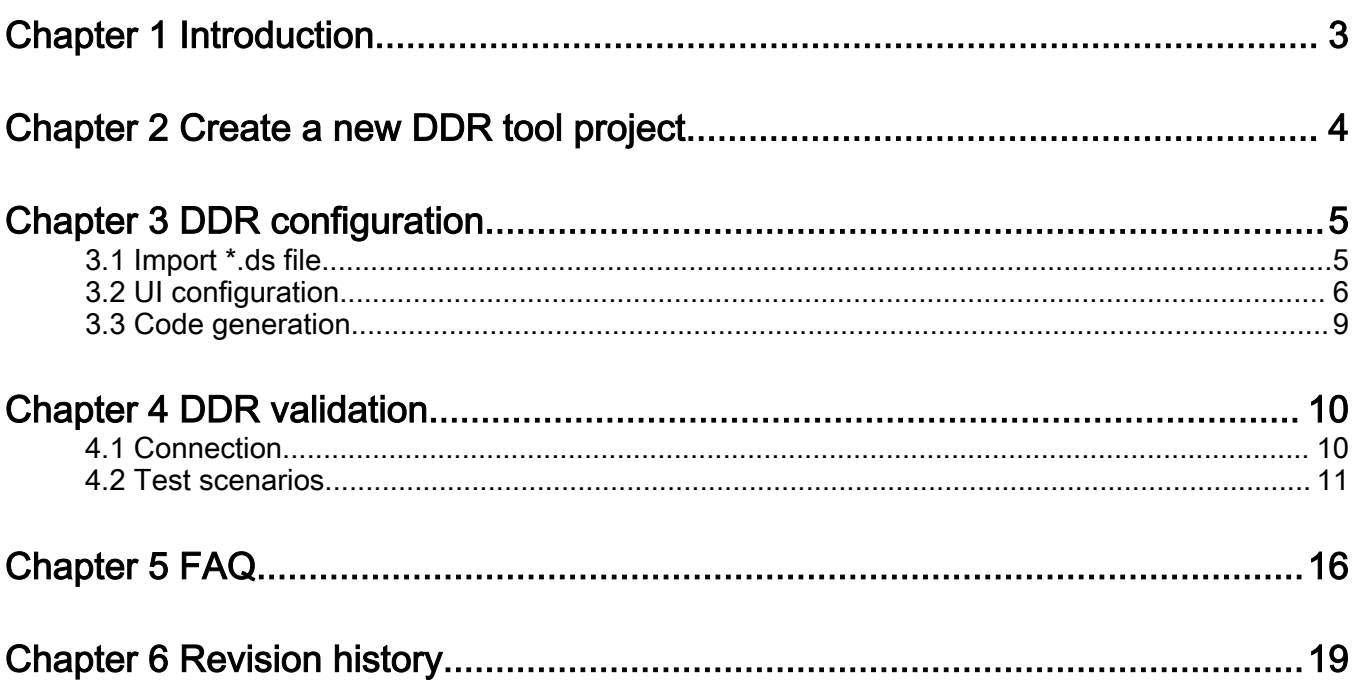

## <span id="page-2-0"></span>Chapter 1 Introduction

This document introduces the DDR configuration and validation tool. It is an embedded component of Config tools for i.MX and supports the i.MX 8M family of application processors.

The DDR tool provides two main functionalities: configuration and validation.

NOTE

The DDR tool is provided to help customers evaluate, debug, and optimize their designs. The results, or any part thereof, provided by the tool cannot be seen as a substitute for the traditional validation and compliance methods, which you must perform to declare compliance of the designs with the respective JEDEC standards.

## <span id="page-3-0"></span>Chapter 2 Create a new DDR tool project

To use the DDR tool, you first must create a new project.

To create a new DDR tool project, follow these steps:

- 1. Open the Config tools for i.MX.
- 2. Choose Create a new standalone configuration for processor, board, or kit and click Next.
- 3. From Processors, choose one of the devices with DDR tool support and click Finish.
- 4. To open the DDR tool view, Click DDR tool icon.

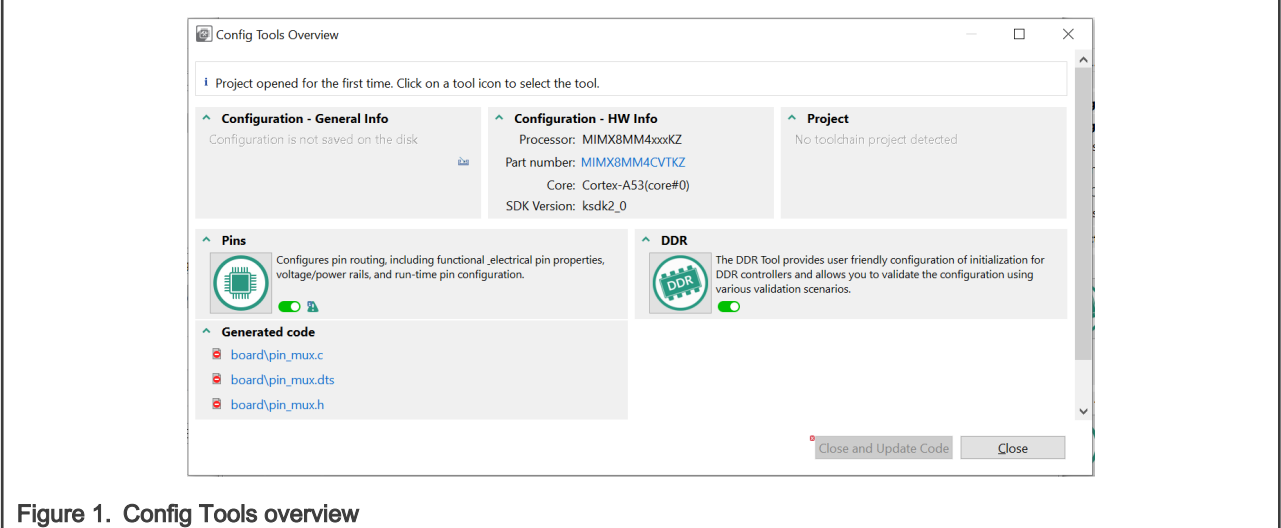

5. To use the DDR tool, accept the Disclaimer.

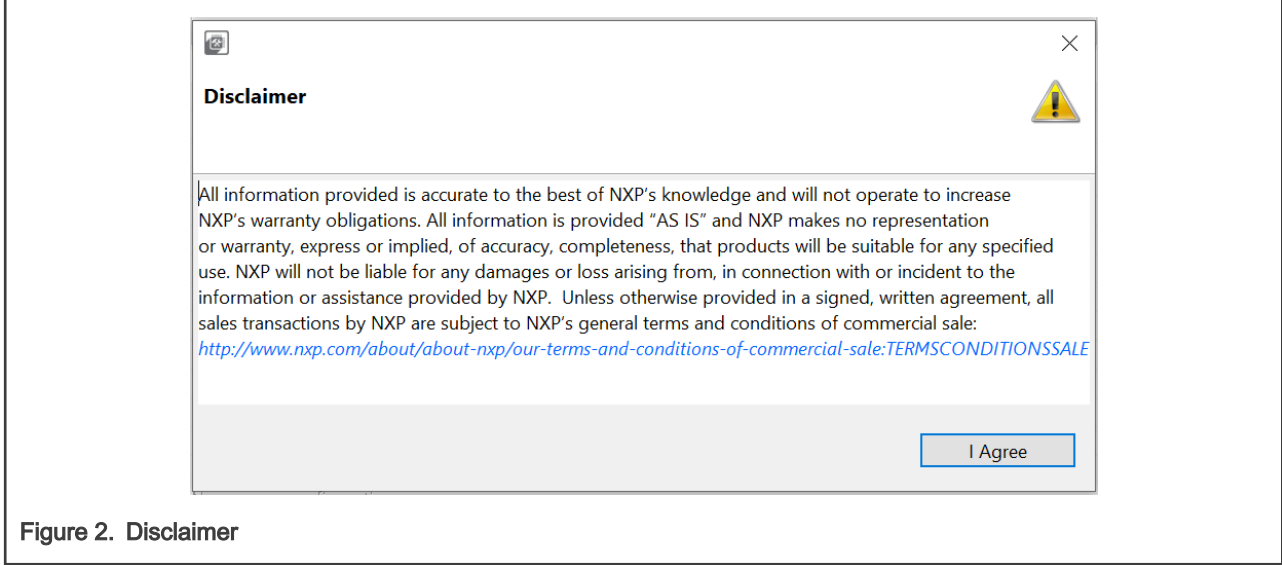

## <span id="page-4-0"></span>Chapter 3 DDR configuration

The DDR configuration provides a user-friendly graphical interface to configure the DDR interface and other associated subsystems. You can use it to change the DDR controller and PHY configuration when a different memory module is used to the configuration and to optimize the parameters associated with signal integrity.

## 3.1 Import \*.ds file

Use import of \*.ds file to load the initialization script provided by the Register Programming Aid (RPA) tool and bypass the UI configuration. To obtain the latest RPAs, refer to the following link on [NPX community](https://community.nxp.com/t5/i-MX-Processors-Knowledge-Base/i-MX-8M-Family-DDR-Tool-Release/ta-p/1104467).

1. To import the RPA initialization script, use the Import \*.ds file button and browse for the desired \*.ds file

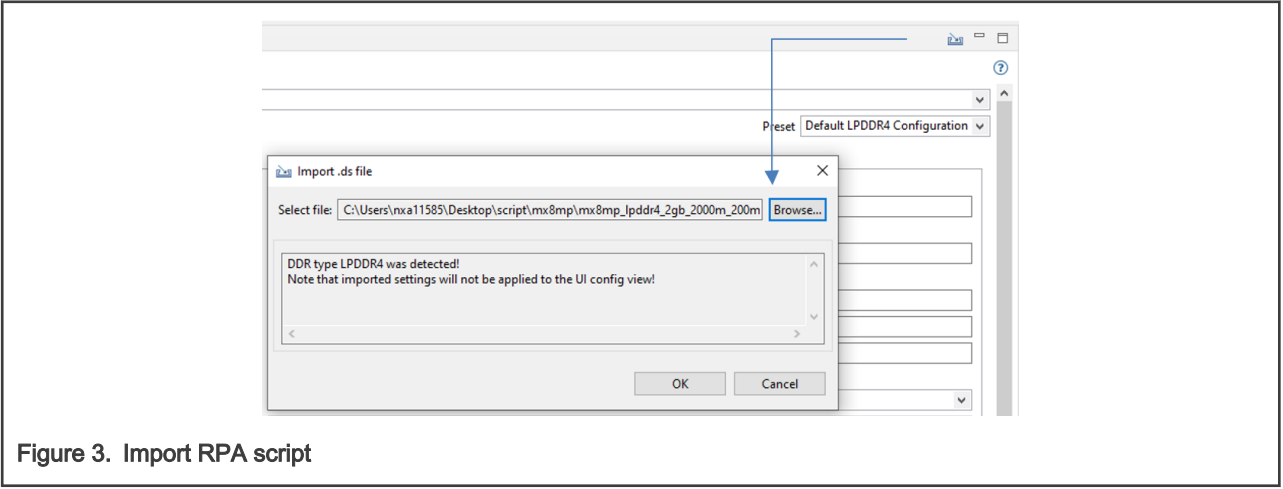

2. To load the \*.ds file and disable the UI configuration interface, press OK.

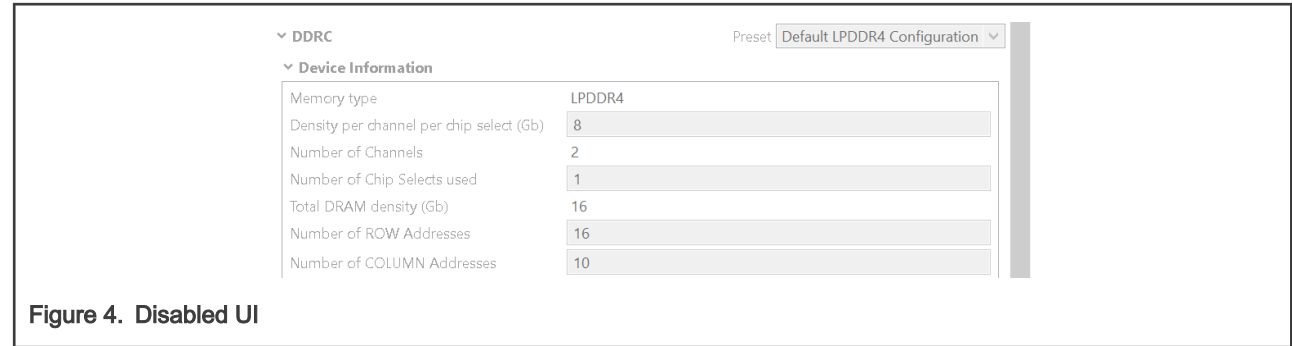

3. The contents of the imported \*.ds file is shown in Code Preview, ddr\_config.ds

<span id="page-5-0"></span>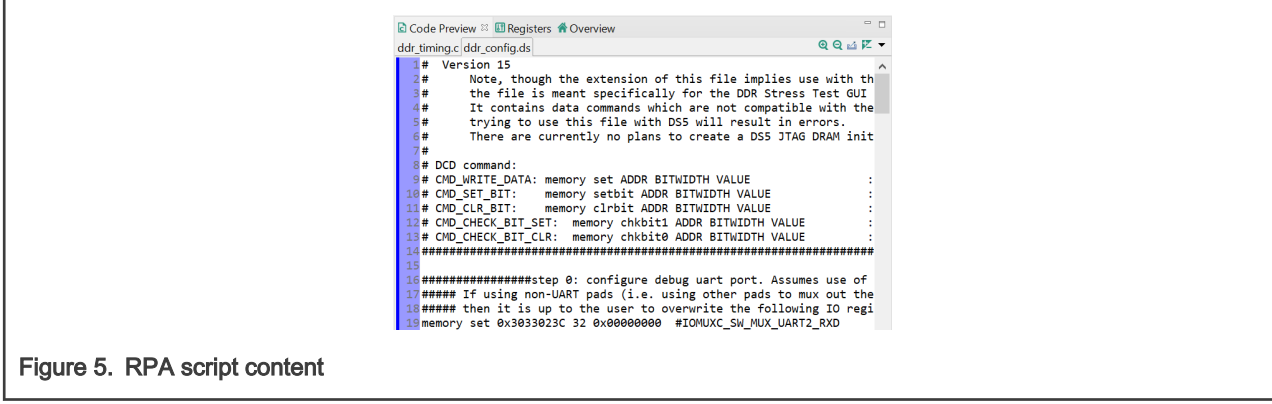

4. To switch back to UI configuration, press the button "Enable manual config".

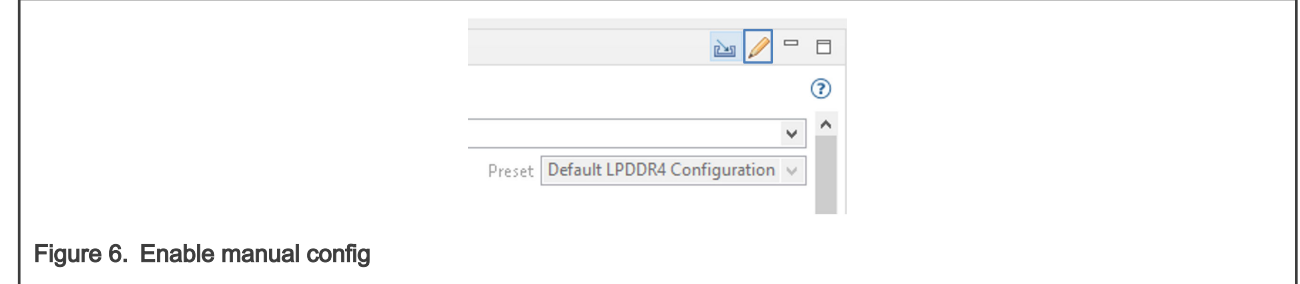

## 3.2 UI configuration

The UI configuration allows you to change manually Device Information, PHY options, or Design-specific configuration. There are two modes available, Basic and Advanced.

#### Advanced mode is only recommended for experienced users. NOTE

Basic mode allows you to configure the parameters that are design-dependent.

1. Device information

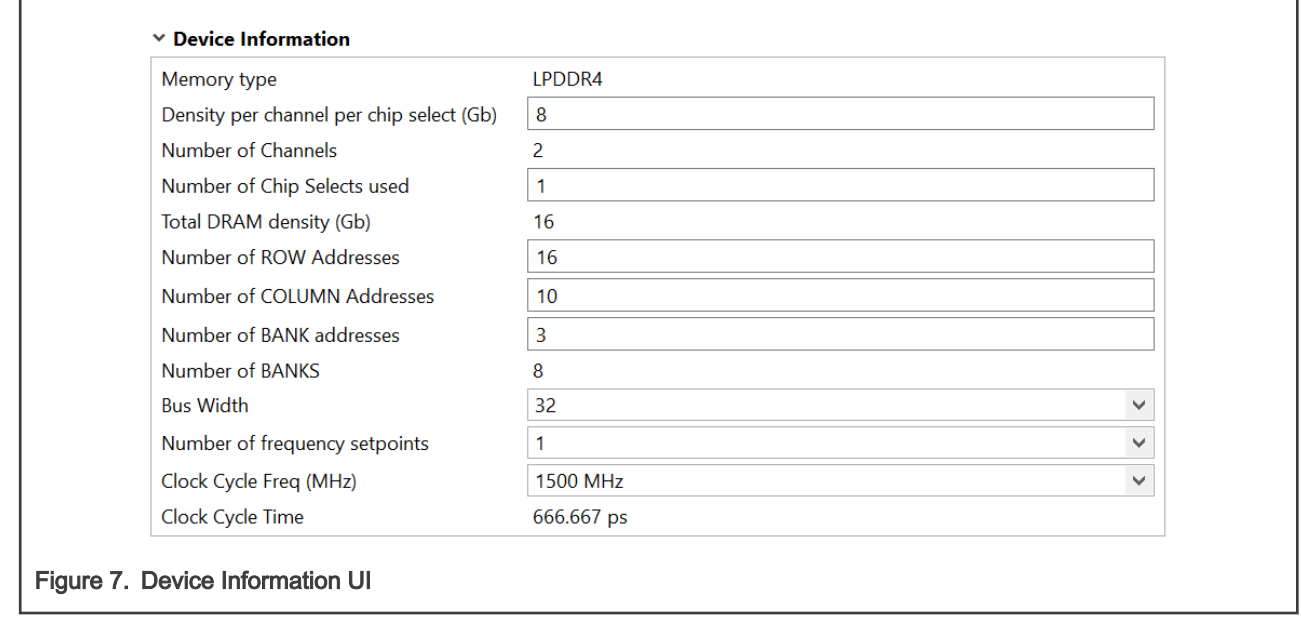

2. Board data bus configuration for LPDDR4

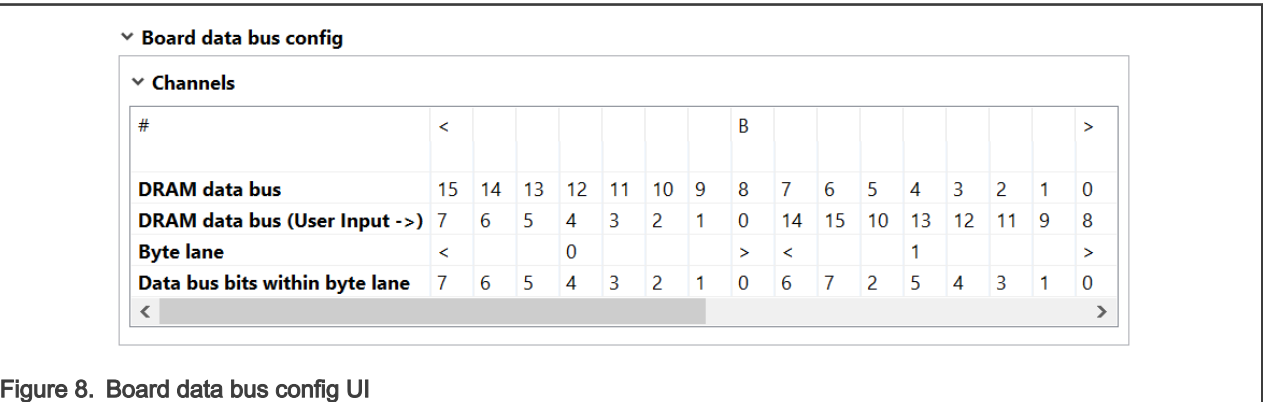

3. UART port selection

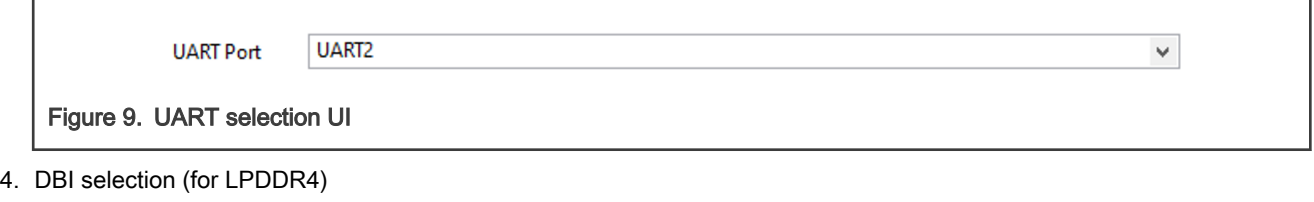

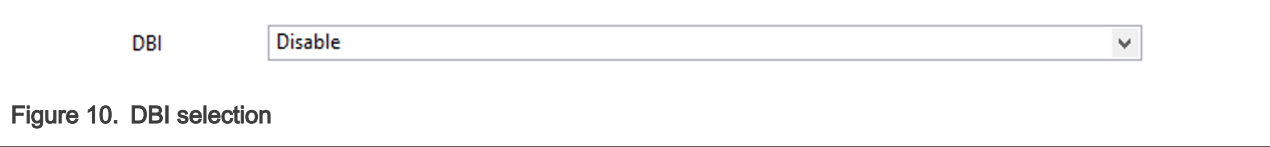

Advanced mode allows you to configure additional parameters.

1. The firmware version is the one officially supported by the BSP, but the DDR tool offers the possibility to select between multiple versions.

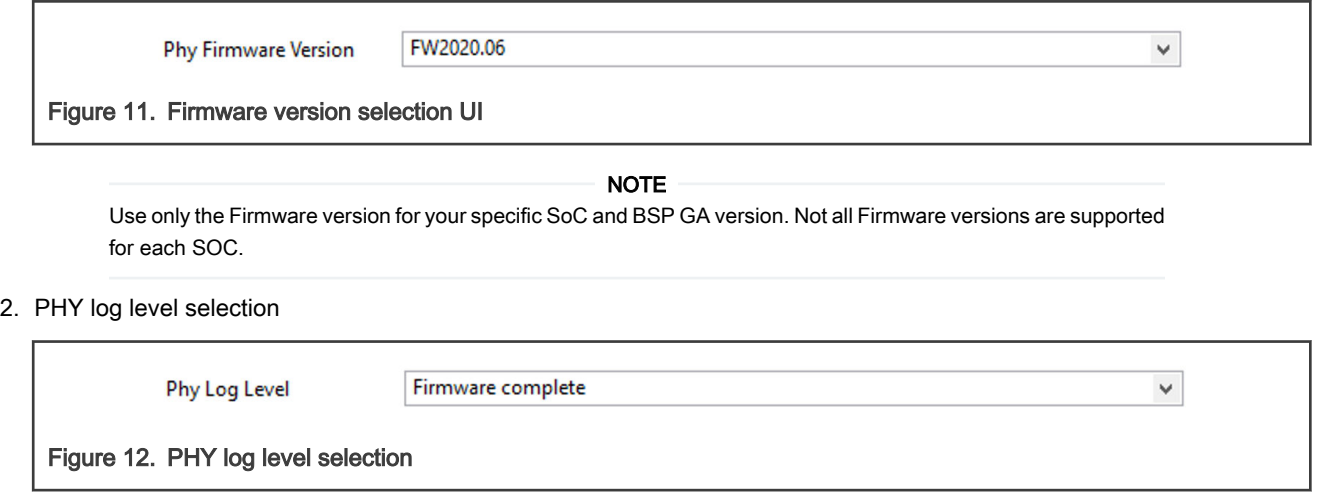

3. IOMUX configuration

 $\overline{\phantom{a}}$ 

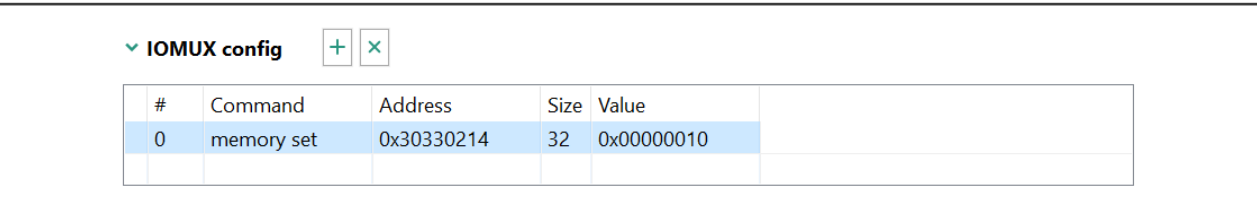

## Figure 13. IOMUX configuration UI

#### 4. PMIC configuration sequence

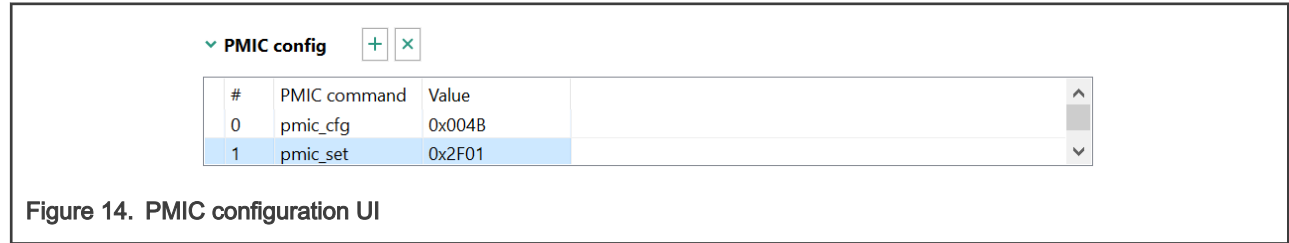

#### 5. Custom configuration

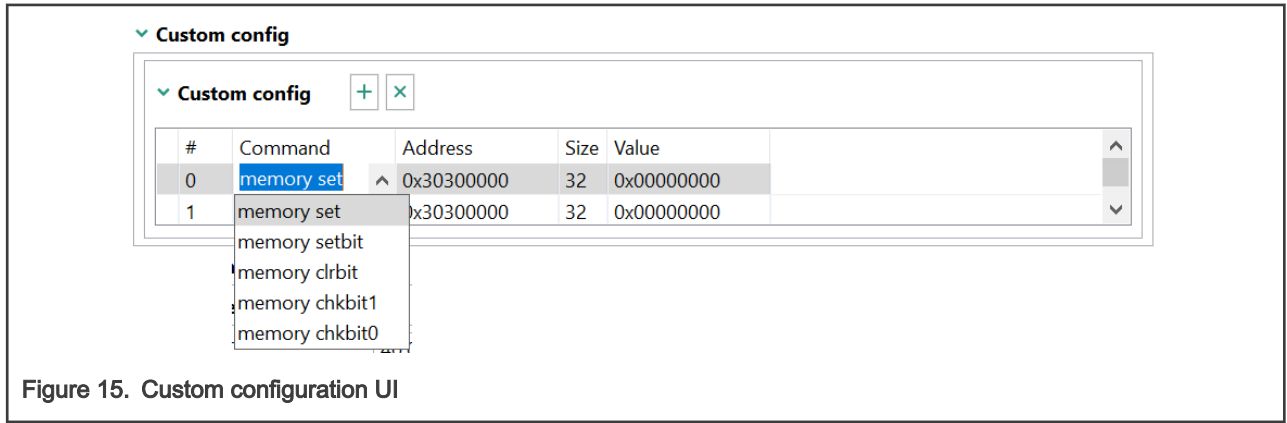

NOTE

Any write to an incorrect address may cause unexpected behavior.

#### 6. DQ ODT and DS configuration

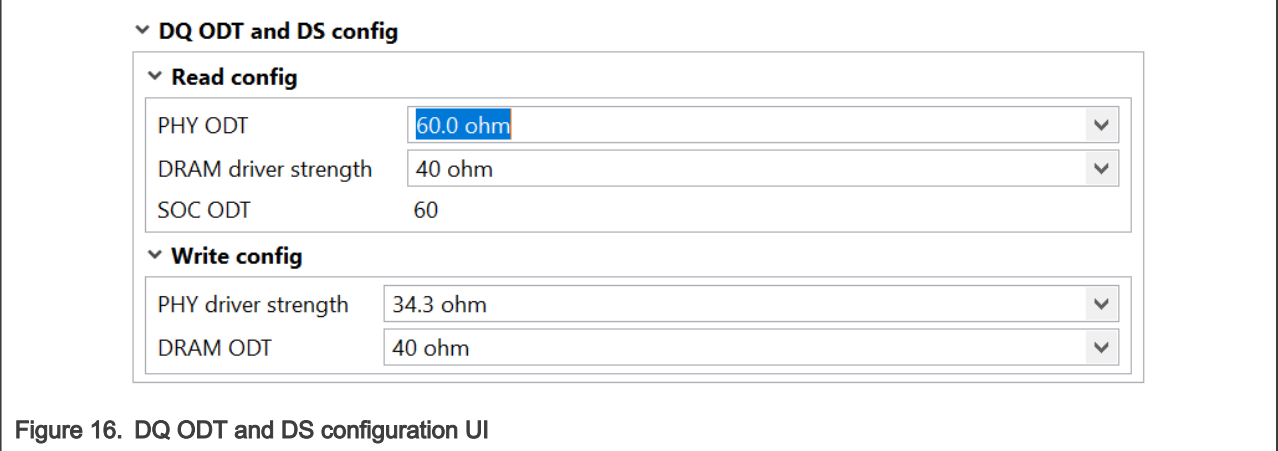

7. CA ODT and DS configuration – Informational Only

<span id="page-8-0"></span>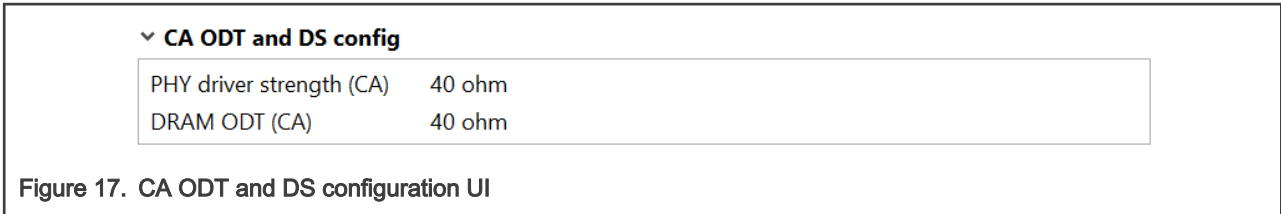

### 3.3 Code generation

You can generate the configuration as C code in the Code Preview View, which can be used by the U-Boot SPL driver.

You can trigger code generation by any change in the GUI, it is highlighted in the Code Preview.

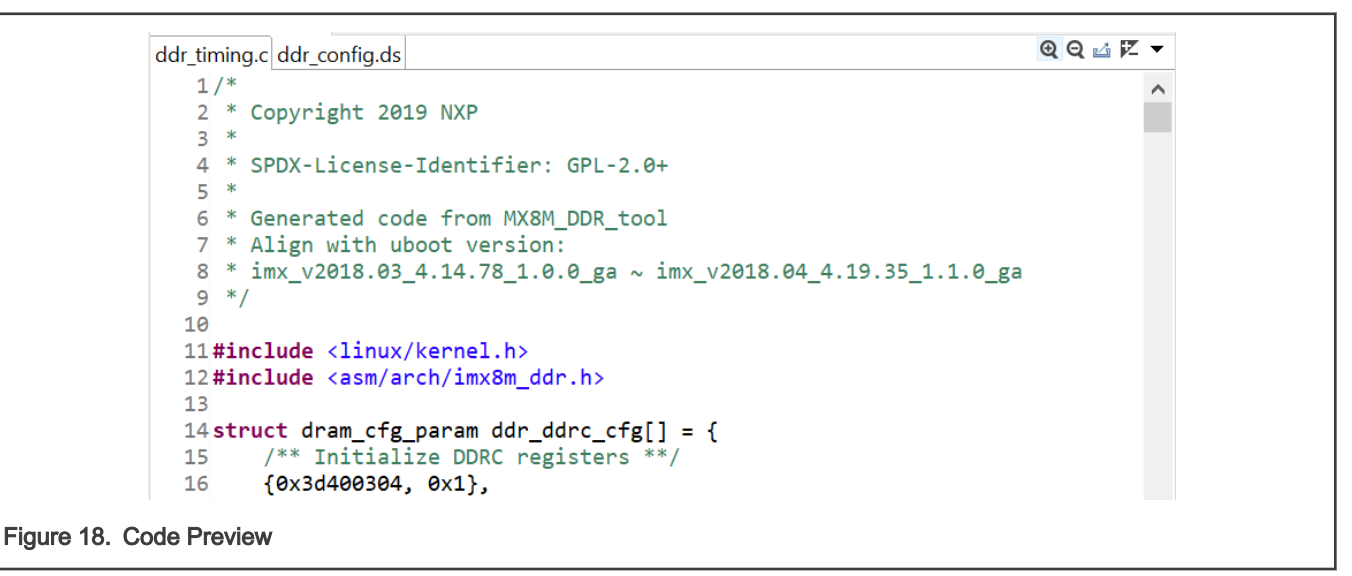

You can save files from Code Preview on the disk by using DDR tool Export Wizard.

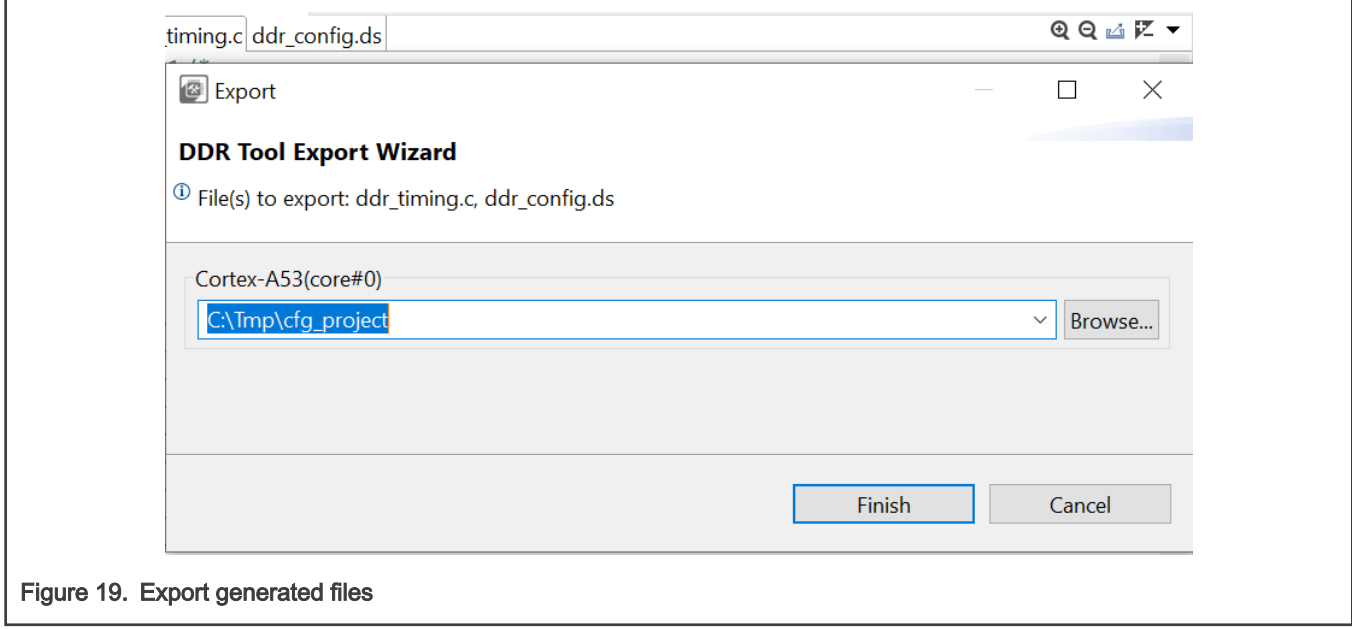

## <span id="page-9-0"></span>Chapter 4 DDR validation

DDR validation uses different scenarios to assess DDR performance by downloading a test image to the internal RAM of the processor in the Serial Download mode. Results are sent to the DDR tool via UART.

DDR evaluation can help you to assess the stability of the DDR interface on the board in a non-OS environment.

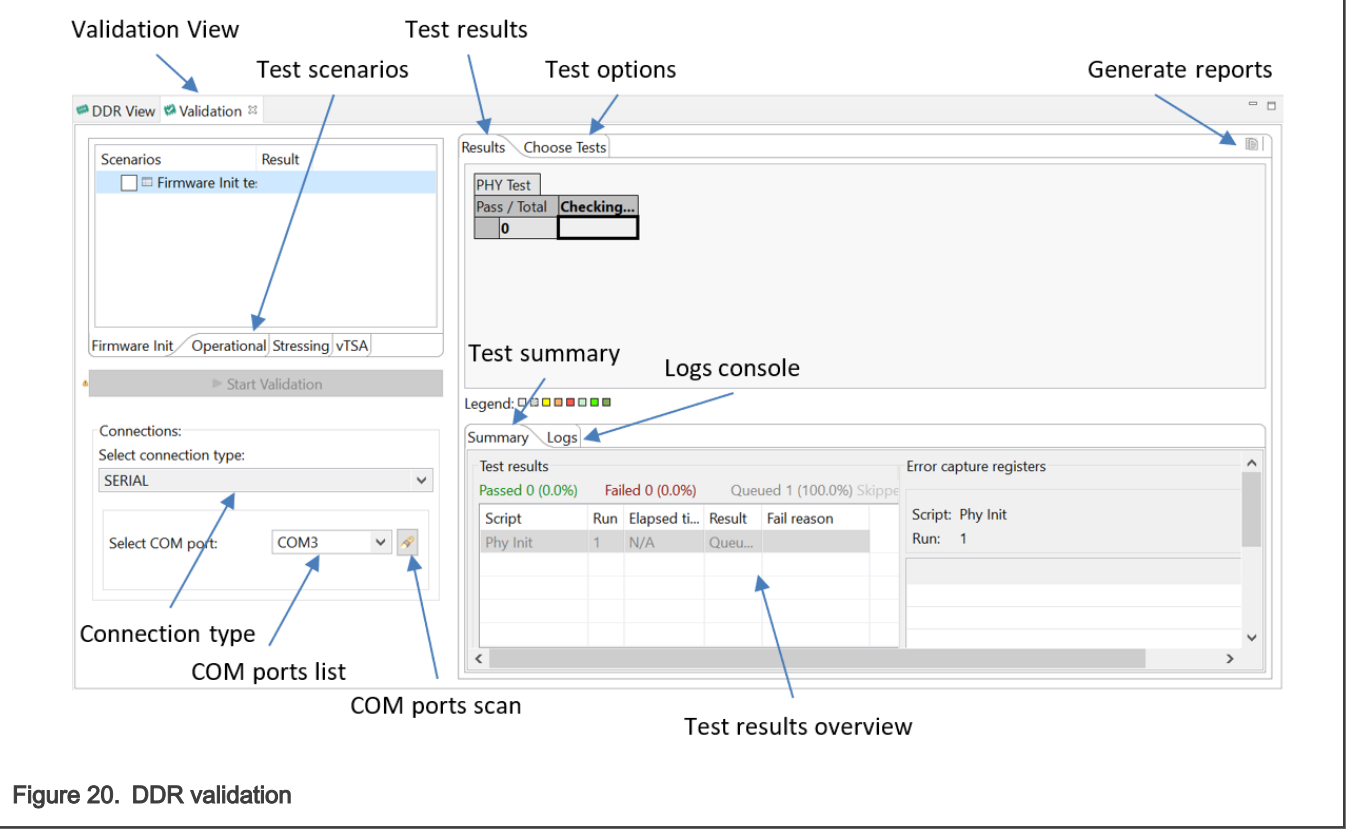

### 4.1 Connection

To connect to a board, you must do the following:

- 1. Configure the board to boot in the Serial Download mode/Manufacture mode and power up the board.
- 2. Connect a UART cable from the host computer to the UART of the A-core on the board.
- 3. Connect a USB cable from the host computer to the USB port on the board that is used by the Serial Download mode. An "HID-compliant device" or a "USB Input Device" is shown in Windows Device Manager.

After the board is connected to the host computer, you should search the UART ports by using COM port scan. COM port drop list is populated with all the available UART ports.

<span id="page-10-0"></span>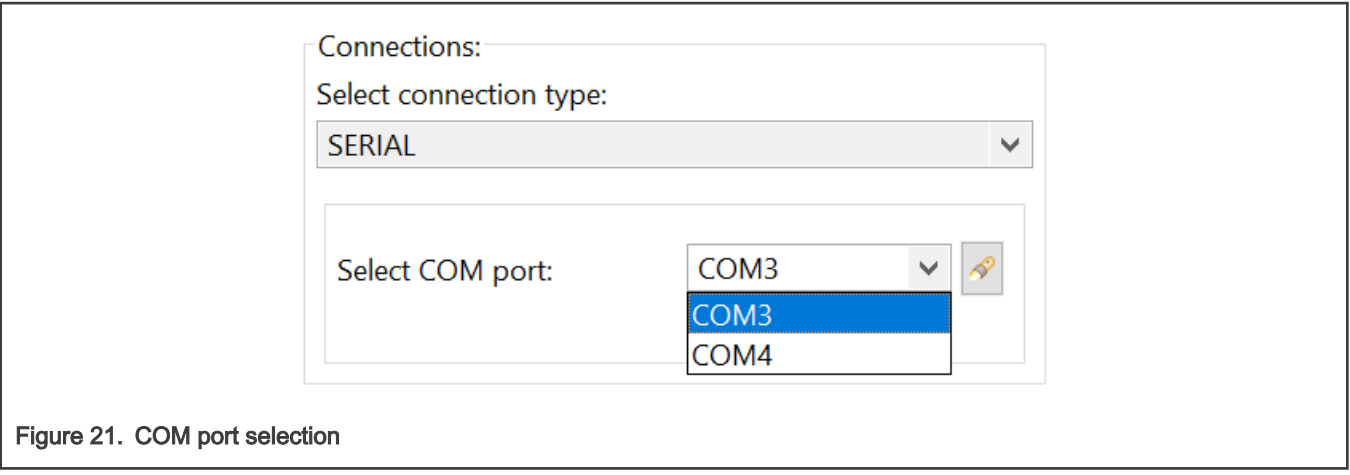

Choose the correct UART that is used as the A-core debug UART port.

### 4.2 Test scenarios

Once the DDR configuration and board connection are set up, you can execute different Test scenarios. You can customize each test by setting the parameters from Test options.

Depending on the test and options selected, the execution time may differ. By default a 90 seconds timeout is set, to assure that in case of an issue the test finishes. To change the default value, edit the Timeout (seconds) option:

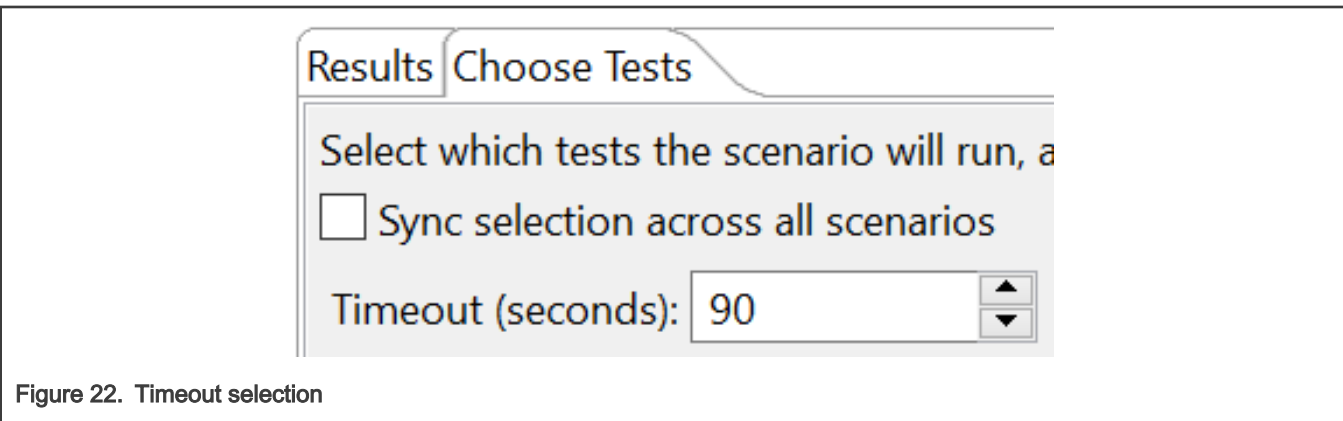

To start test execution, press the button "Start Validation". You can check the status of the running test from the Logs console. By default, the log level is set to ERROR. Additional log-level options are available, with different output in the console:

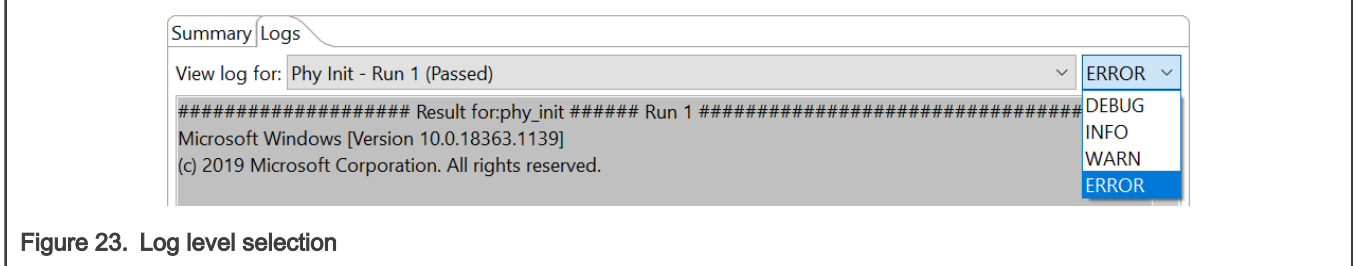

At the end of the test, the PASS/FAIL status is displayed in "Results". The test summary is displayed in "Summary".

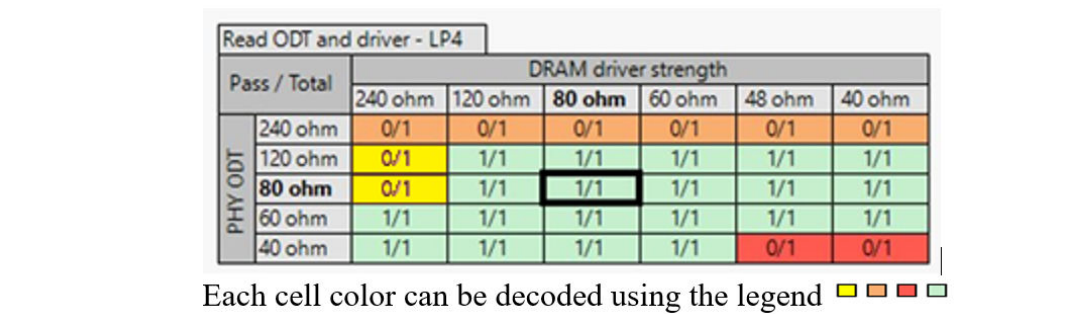

#### Figure 24. Test status

- Yellow is for Test failed
- Orange is for *Configuration error*
- Red is for Target connection error or exception in the script
- Green is for Test passed

The DDR tool offers several test scenarios that can be split into Inspection, Optimization, vTSA, and Stressing.

### 4.2.1 Inspection

Inspection shows the status of the DDR Controller and DDR PHY configuration, by executing following tests:

- 1. Firmware Init executes the DDR PHY training to check the DDR PHY configuration.
- 2. Operational performs basic memory access test by running Write-Read-Compare/ Walking Ones/ Walking Zeros tests. Such options as Start Address, Size, Enable DDR Memory cache, Access mode/Pattern option are available for each test.

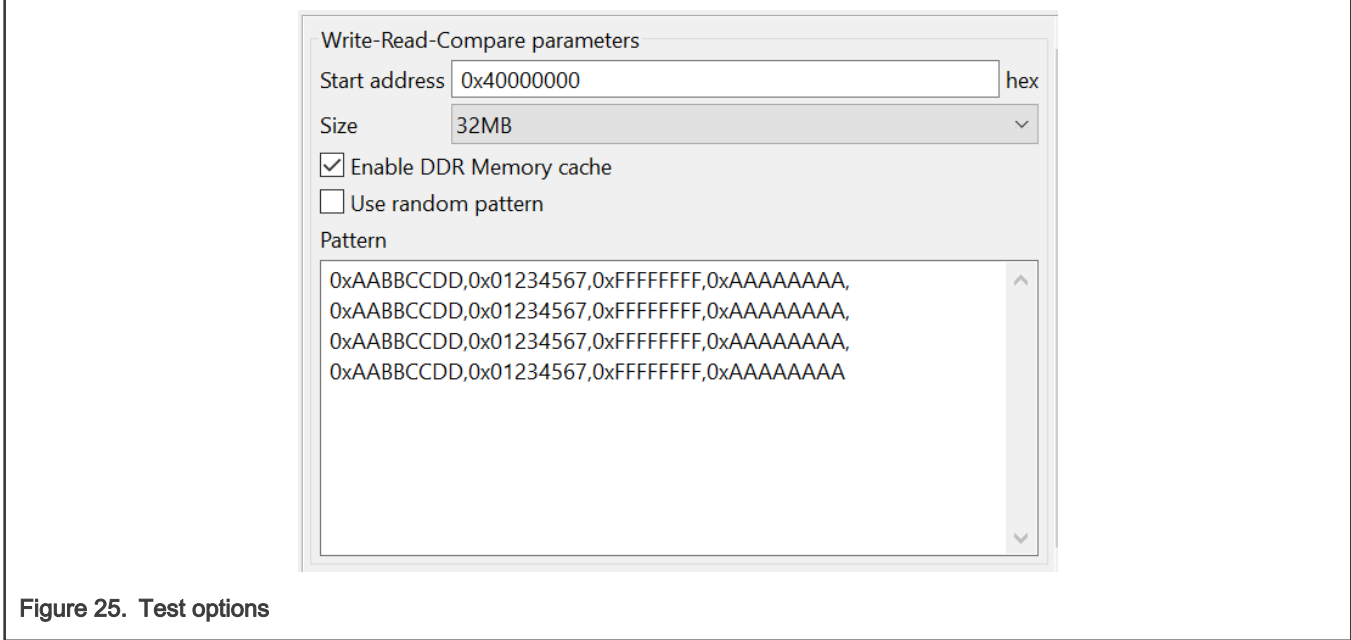

### 4.2.2 Optimization

DQ ODT and driver strength tests sweep the DQ IO configurations to create board-specific Driver Strength vs. ODT PASS/FAIL map for the Reads and the Writes.

#### NOTE

Optimization is not available when UI configuration is bypassed by RPA initialization script import.

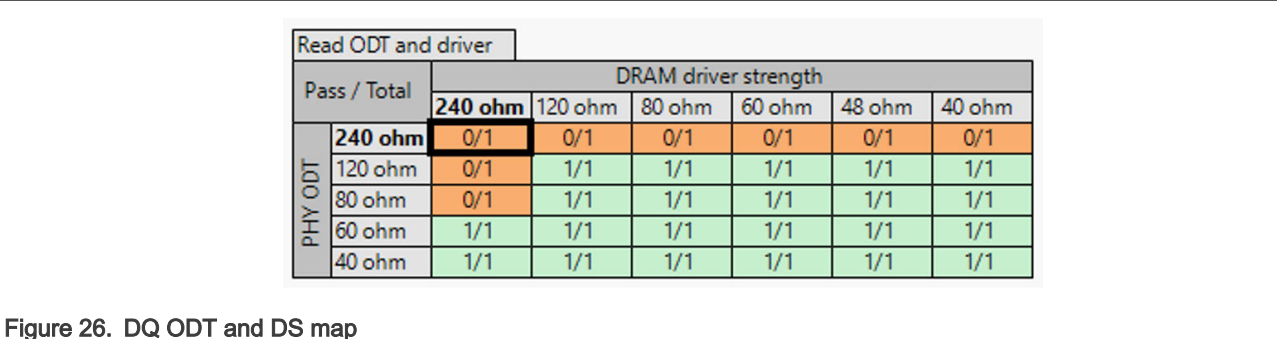

For passing cells (Green cells), enable the option Apply current selection in DDR configuration (right click on the cell). It sets the respective Driver Strength and ODT value into the configuration for use in other scenarios.

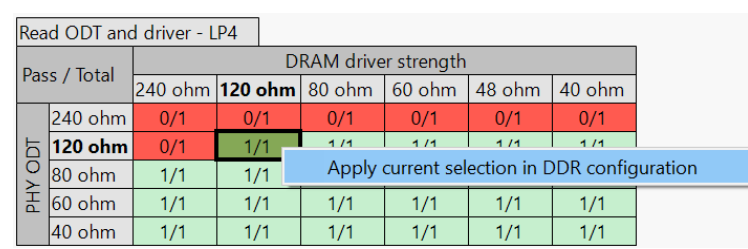

Figure 27. Apply DQ ODT and DS configuration

#### NOTE

You can use the Driver Strength vs. ODT map as one of the criteria when deriving optimal ODT/Driver Strength values. This map cannot serve as all-comprising output to make this determination.

#### NOTE

NXP strongly recommends using the default ODT and Drive strength values that are tested and validated as part of our GA BSP. To ensure that your design adheres to the board layout requirements, refer to the device i.MX 8M Hardware Developer's Guide.

### 4.2.3 vTSA

vTSA performs Virtual Timing Signal Analysis by running Diag Write Margin/ Diag Read Margin with virtual eye diagram displayed as output.

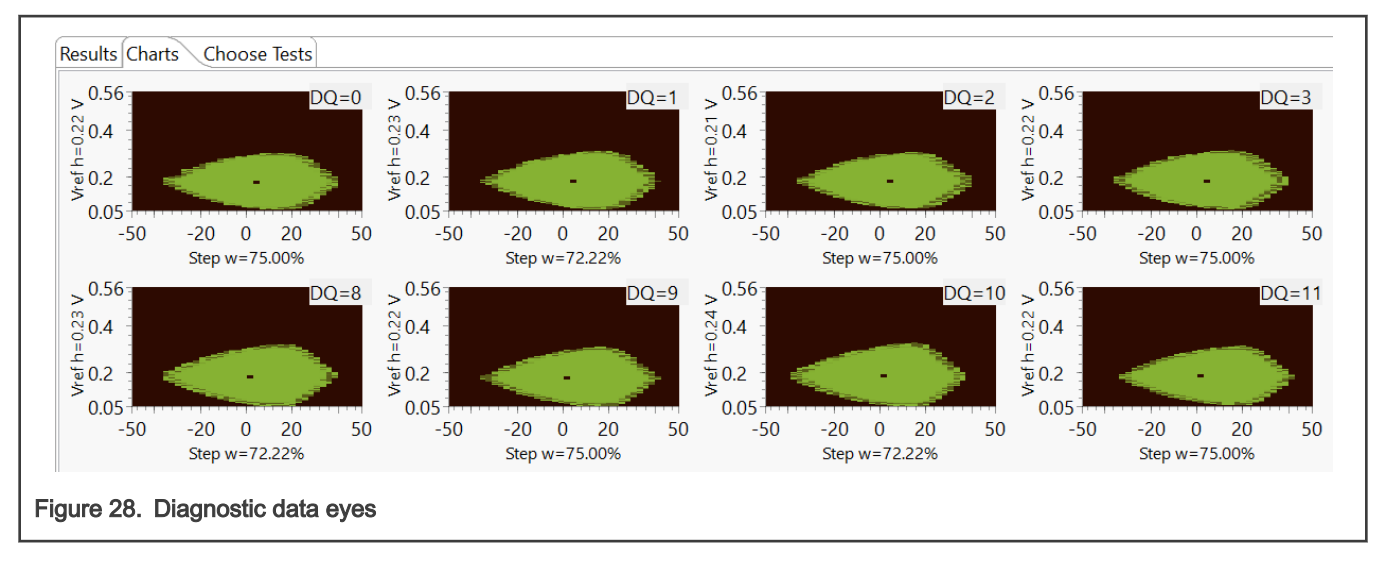

NOTE

Details about vTSA are provided in FAQ section.

### 4.2.4 Stressing

To test the stability of the DDR configuration more extensively, you can use the *Stressing* scenario, with its suite of tests that covers different situations.

Two ways of running Stress tests are available:

1. Single run runs the test suite one time with different options selected (Size, Enable DDR Memory cache, Stop on fail). In case of failure, you can check the status of each test in the suite in the Logs console, with Log level set to INFO

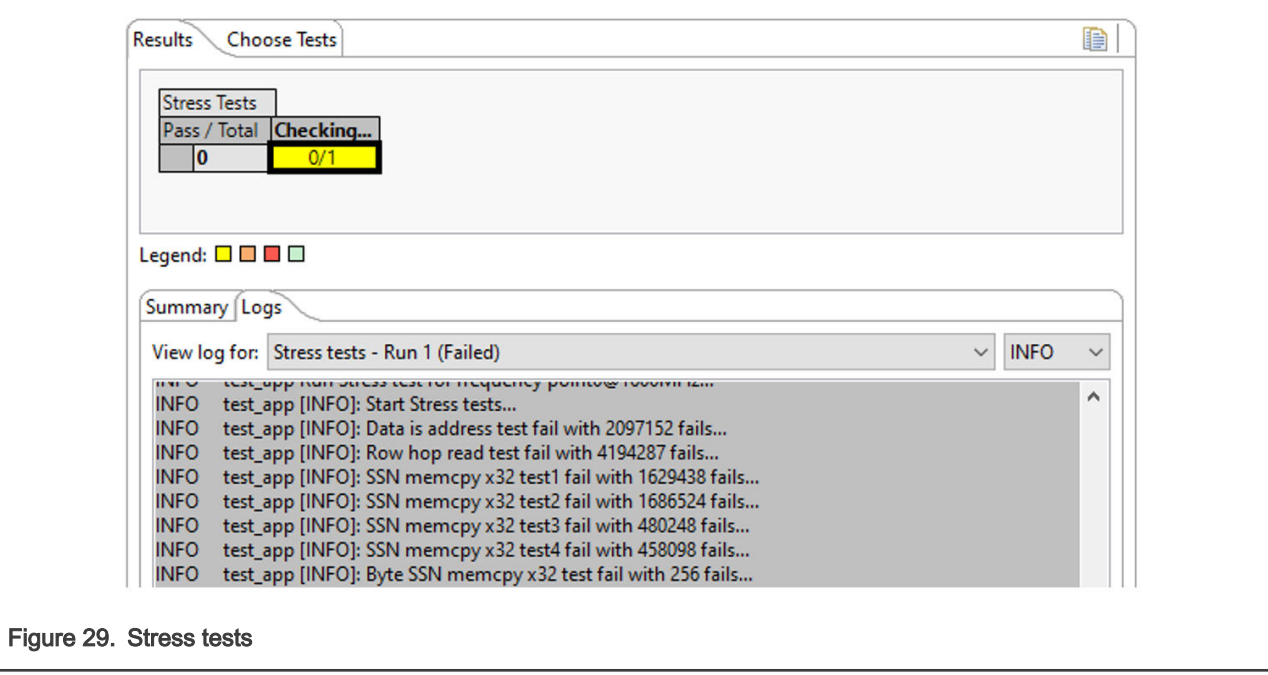

2. Test duration runs the test suite for a selected time. This is suitable for overnight tests.

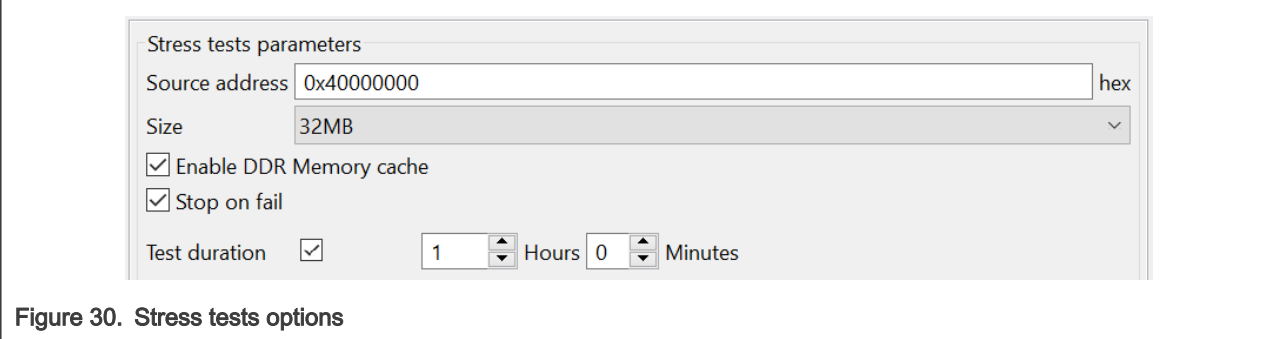

In the Logs console, you can monitor test execution and see the number of iterations and the duration.

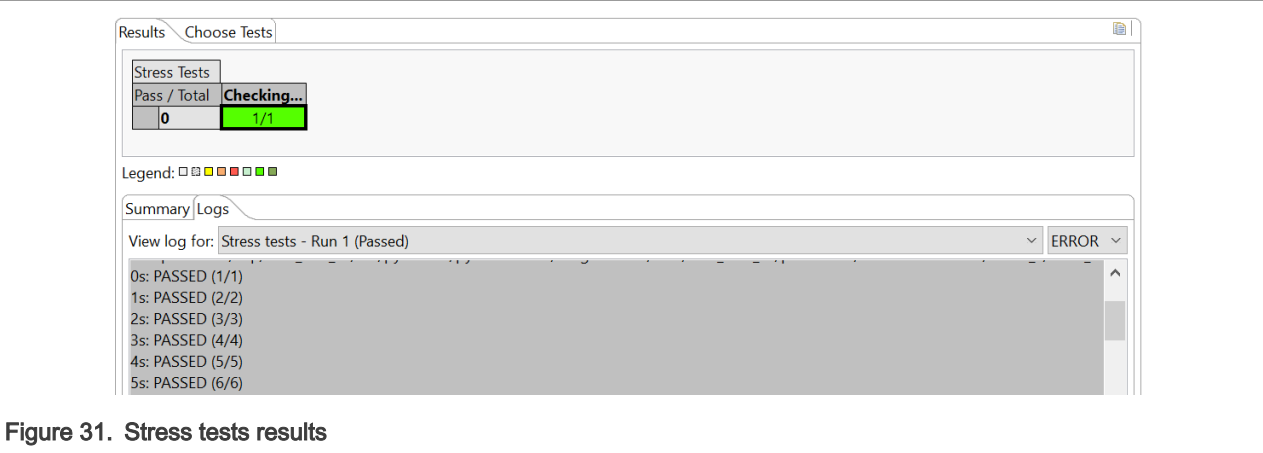

NOTE

Make sure the Timeout (seconds) setting is higher than the Test duration setting, otherwise the test ends with timeout.

## <span id="page-15-0"></span>Chapter 5 FAQ

- 1. What does vTSA mean?
	- a. vTSA is an abbreviation for Virtual Timing Signal Analysis.
	- b. A "virtual" TSA uses the memory controller itself to test margins without test equipment. "Virtual" does not mean simulation!
	- c. Memory controllers have the ability the alter timings, voltage references, termination settings, and so on, for both incoming and outgoing signals.
	- d. "Training" is a process when the memory controller sweeps these parameters and finds the configuration with the most margin for operation.
	- e. A vTSA simply logs this information for output, which provides insight into the signaling margin of the system without the need for test equipment.
	- f. Initialization and calibration settings can be dumped to a file for analysis as well.
- 2. What is the vTSA output?
	- a. Virtual Timing Signal Analysis(vTSA) provides write and read data eye diagrams virtually by running a series of write/read transactions as opposed to the hardware method of using a high-speed oscilloscope to perform manual physical TSA (pTSA) measurements.
	- b. This being the case, vTSA output itself approximates the actual write/read eyes.
	- c. You should expect some variation between trained values of delay lines and VREF in comparison to the vTSA report of these values.
	- d. vTSA only reports the values it detects in the "widest" part of the reported eye, which may itself vary from run-to-run.
	- e. The key takeaway from using this tool is to display the virtual write/read eyes to convince the user of the robustness of their design.

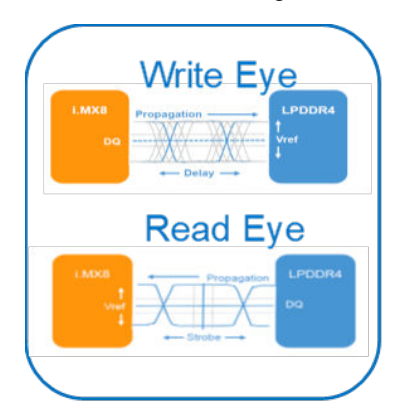

- 3. Need more information about vTSA?
	- a. The vTSA tool is an approximation of an actual pTSA. Thus, you may note some variation between the trained delay line value and the vTSA "mid" value. It is observed and expected that this variation may be up to ~20 ps. The key takeaway from the generated eye diagrams should be focused on verifying the ample margin of the trained delay line value within the data eye.
	- b. For the trained VREF value, the LPDDR4 device Mode Register 14 (MR14 which holds the trained VREF value) applies to ALL byte lanes. In other words per JEDEC, there is not an MR14 per byte lane and instead, MR14 applies to all byte lanes.

4. How a data eye margin is generated?

- a. There are several delay steps available to shift each DQ and DQS.
- b. As DQ crosses the unit interval, from zero-step delay to 1 unit internal step delay, each step is tested with a write-read-compare test to determine pass or fail.
- c. The DQ traverse of the unit interval is repeated for all available VREF steps.
- d. Delay steps generate a line, and repeating the lines at each VREF step generates data eye margin.
- e. The crossing of DQS signal with trained VREF and delay step is placed in the generated data eye margin.
- f. Each passing dot in the margin eye already meets the setup, hold, and voltage requirement.

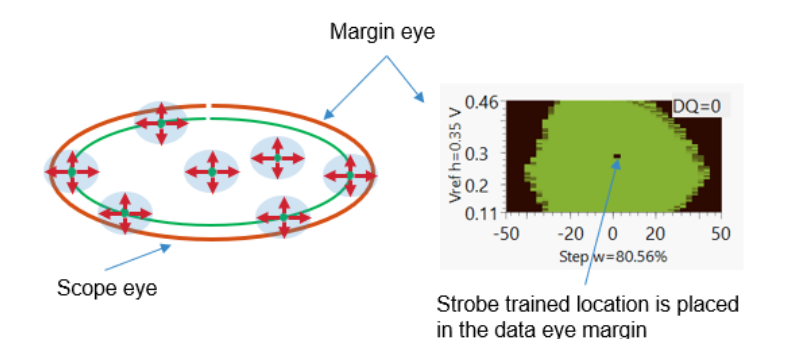

- 5. What represents the information next to the data eye?
	- a. Unit interval = 1/data rate; for example, at 3200MT/s data rate the unit interval = 312.5 ps
	- b. The x-axis displays the time. It is one unit interval in percentage. -50 % to +50 %
	- c. The x-axis data eye margin width opening is displayed as the percentage of one unit interval. For example: Step w=80.56 % of UI
	- d. The y-axis displays the voltage.
	- e. The y-axis open data eye margin height/amplitude opening is displayed in voltage. Ex: Vref h=0.35 V

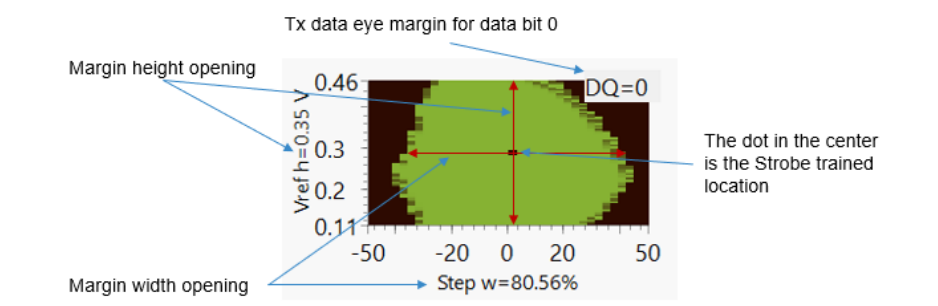

- 6. How much margin is considered as good?
	- a. To determine the required margin mask, you must do the following:
		- Optimize The DDR interface
		- Settings have been optimized, generate the worst-case data eye margin using the worst-case conditions (temperature, voltage, frequency, pattern) for a customer board DDR interface.
- Use the DDR training optimizing/centering the strobe to the eye margin
- b. A green pixel in the data eye margin indicates a passing cell. It means for that green pixel the setup and hold time as well as the VIHLac/dc are satisfactory.
- c. Any additional green pixels around the strobe location in the data eye margin are additional margin available to DDR for that DQ.
- 7. Why is the trained Vref sometimes not in the exact center of the eye?
	- a. The VREF training must select a value that corresponds to all of the byte lanes' passing VREF window and then program this value into the LPDDR4 MR14 register. It means that for a one-byte lane, though the trained VREF value may not seem to be in the exact center of the data eye, it is selected to provide the best possible margin for this byte lane along with satisfying the other byte lanes.
- 8. How to check that wrong UART is selected?

Set the Log Level to DEBUG and check the messages from console

File "C:\nxp\i.MX\_CFG\_v9\bin\python38\serial\serialwin32.py", line 62, in open raise SerialException("could not open port {!r}: {!r}".format(self.portstr, ctypes.WinError())) serial.serialutil.SerialException: could not open port 'COM4': PermissionError(13, 'Access is denied.', None, 5)

or

```
Traceback (most recent call last):
 File "C:\ProgramData\NXP\mcu_data_v9\processors\MIMX8MM4xxxKZ\ksdk2_0\mem_validation\ddrc\scripts\common\base_test.py", line 224,
 assert self.is_waiting_for_input()
AssertionError
```
#### 9. How to proceed in case of test timeout?

a. In case of test timeout, the below pop-up window appears

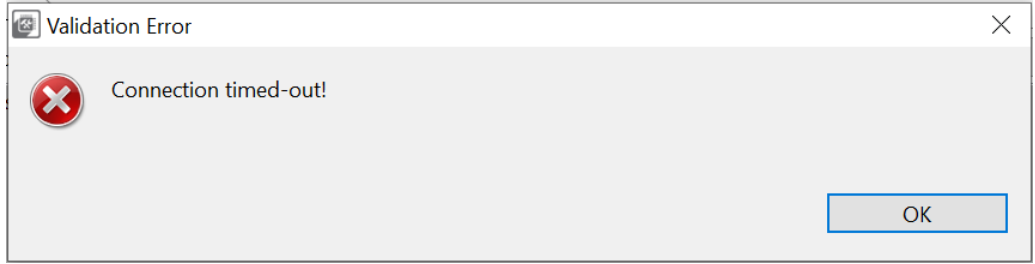

b. Increase the timeout (second) option and rerun the test. If you get the below error, power off the board, unplug the UART cable, power on the board, plug in the UART cable

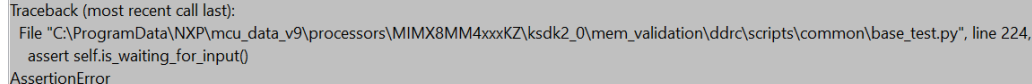

## <span id="page-18-0"></span>Chapter 6 Revision history

#### Table 1. Revision history

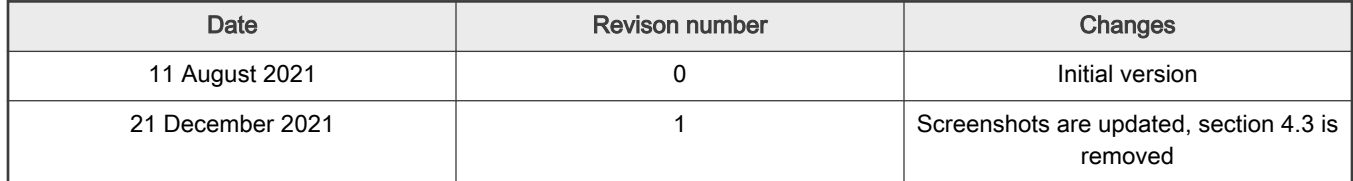

How To Reach Us Home Page:

[nxp.com](http://www.nxp.com)

Web Support:

[nxp.com/support](http://www.nxp.com/support)

Limited warranty and liability — Information in this document is provided solely to enable system and software implementers to use NXP products. There are no express or implied copyright licenses granted hereunder to design or fabricate any integrated circuits based on the information in this document. NXP reserves the right to make changes without further notice to any products herein.

NXP makes no warranty, representation, or guarantee regarding the suitability of its products for any particular purpose, nor does NXP assume any liability arising out of the application or use of any product or circuit, and specifically disclaims any and all liability, including without limitation consequential or incidental damages. "Typical" parameters that may be provided in NXP data sheets and/or specifications can and do vary in different applications, and actual performance may vary over time. All operating parameters, including "typicals," must be validated for each customer application by customer's technical experts. NXP does not convey any license under its patent rights nor the rights of others. NXP sells products pursuant to standard terms and conditions of sale, which can be found at the following address: [nxp.com/SalesTermsandConditions](http://www.nxp.com/SalesTermsandConditions).

Right to make changes - NXP Semiconductors reserves the right to make changes to information published in this document, including without limitation specifications and product descriptions, at any time and without notice. This document supersedes and replaces all information supplied prior to the publication hereof.

Security — Customer understands that all NXP products may be subject to unidentified or documented vulnerabilities. Customer is responsible for the design and operation of its applications and products throughout their lifecycles to reduce the effect of these vulnerabilities on customer's applications and products. Customer's responsibility also extends to other open and/or proprietary technologies supported by NXP products for use in customer's applications. NXP accepts no liability for any vulnerability. Customer should regularly check security updates from NXP and follow up appropriately. Customer shall select products with security features that best meet rules, regulations, and standards of the intended application and make the ultimate design decisions regarding its products and is solely responsible for compliance with all legal, regulatory, and security related requirements concerning its products, regardless of any information or support that may be provided by NXP. NXP has a Product Security Incident Response Team (PSIRT) (reachable at PSIRT@nxp.com) that manages the investigation, reporting, and solution release to security vulnerabilities of NXP products.

NXP, the NXP logo, NXP SECURE CONNECTIONS FOR A SMARTER WORLD, COOLFLUX,EMBRACE, GREENCHIP, HITAG, ICODE, JCOP, LIFE, VIBES, MIFARE, MIFARE CLASSIC, MIFARE DESFire, MIFARE PLUS, MIFARE FLEX, MANTIS, MIFARE ULTRALIGHT, MIFARE4MOBILE, MIGLO, NTAG, ROADLINK, SMARTLX, SMARTMX, STARPLUG, TOPFET, TRENCHMOS, UCODE, Freescale, the Freescale logo, AltiVec, CodeWarrior, ColdFire, ColdFire+, the Energy Efficient Solutions logo, Kinetis, Layerscape, MagniV, mobileGT, PEG, PowerQUICC, Processor Expert, QorIQ, QorIQ Qonverge, SafeAssure, the SafeAssure logo, StarCore, Symphony, VortiQa, Vybrid, Airfast, BeeKit, BeeStack, CoreNet, Flexis, MXC, Platform in a Package, QUICC Engine, Tower, TurboLink, EdgeScale, EdgeLock, eIQ, and Immersive3D are trademarks of NXP B.V. All other product or service names are the property of their respective owners. AMBA, Arm, Arm7, Arm7TDMI, Arm9, Arm11, Artisan, big.LITTLE, Cordio, CoreLink, CoreSight, Cortex, DesignStart, DynamIQ, Jazelle, Keil, Mali, Mbed, Mbed Enabled, NEON, POP, RealView, SecurCore, Socrates, Thumb, TrustZone, ULINK, ULINK2, ULINK-ME, ULINK-PLUS, ULINKpro, µVision, Versatile are trademarks or registered trademarks of Arm Limited (or its subsidiaries) in the US and/or elsewhere. The related technology may be protected by any or all of patents, copyrights, designs and trade secrets. All rights reserved. Oracle and Java are registered trademarks of Oracle and/or its affiliates. The Power Architecture and Power.org word marks and the Power and Power.org logos and related marks are trademarks and service marks licensed by Power.org. M, M Mobileye and other Mobileye trademarks or logos appearing herein are trademarks of Mobileye Vision Technologies Ltd. in the United States, the EU and/or other jurisdictions.

#### © NXP B.V. 2021. All rights reserved.

For more information, please visit: http://www.nxp.com For sales office addresses, please send an email to: salesaddresses@nxp.com

> Date of release: 21 December 2021 Document identifier: DDRTUG

# drm